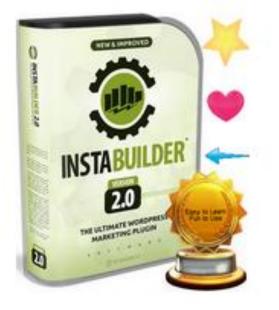

## Quick Start to InstaBuilder 2.0

Anita Johnson Technical Assistant, Software Trainer and Troubleshooter ExpertHelpDeskSupport.com

#### What's we'll cover

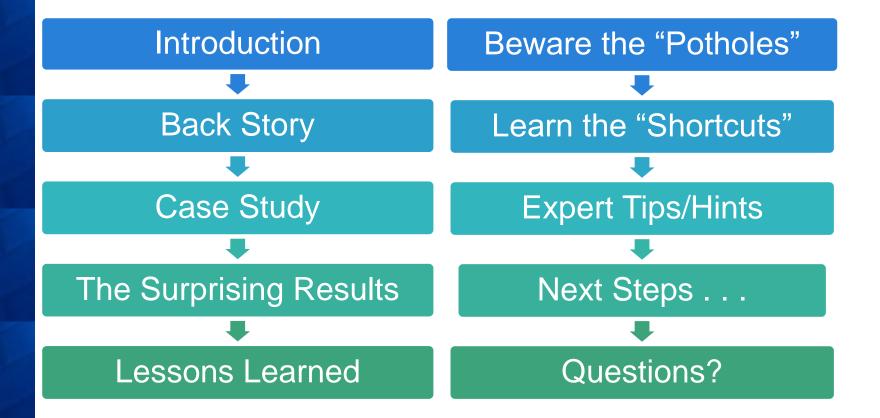

#### Introduction

#### 36 years of computer software operation

20 years helping frustrated computer users

12 years living indoors without a traditional job

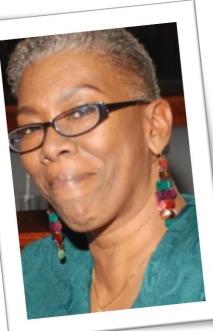

#### Anita Johnson

8 years online providing help desk support and technical virtual assistance to internet marketing professionals

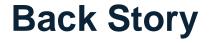

One client called me on December 15 to say she bought InstaBuilder 2.0

She wanted to run a promotion from December 21 – January 5 offering 10 products, each at a discounted price

She gave me the choice to use InstaBuilder 2.0 or another popular software platform to create what she envisioned

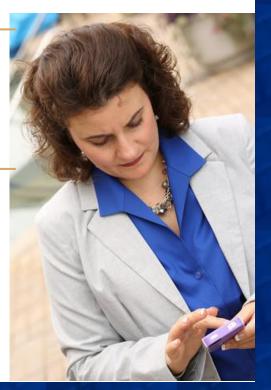

#### InstaBuilder 2.0 Case Study

Spent several hours brushing up on the other software platform, but in the interest of time, knew I'd better find out what InstaBuilder 2.0 had to offer.

LOVED the short and to the point video tutorials; watch them all and read all the documentation before installing InstaBuilder 2.0 and the Pro version

#### **The Surprising Results**

Managed to create 13 pages
 Everything worked flawlessly
 People were signing up
 My client made some sales!

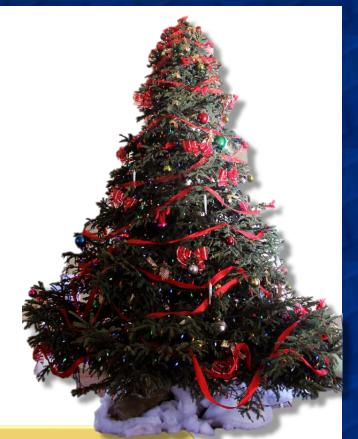

Even before the promotion went live, I KNEW I had to have InstaBuilder 2.0 for myself!

#### **Lessons Learned**

- You create InstaBuilder pages totally inside of its interface although you can see them in the list of Word Press pages
- 2. Do NOT attempt to edit any InstaBuilder pages from the list of Word Press pages
- Do NOT use the WordPress black bar's "Edit Page"

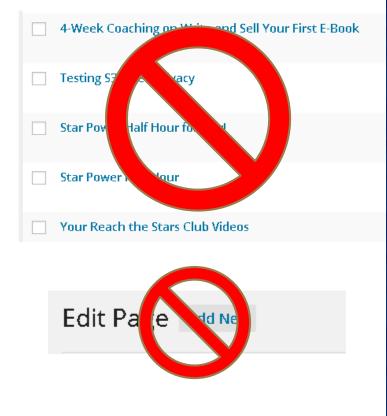

#### More Lessons Learned

Save Page after EVERY edit or change

Some things do not work as we might expect but there IS a workaround

There MAY be conflicts between your existing theme and/or plugins and InstaBuilder 2.0 (OptimizePress, a setting in iThemes Security)

These are support issues I cannot help you with!

#### Demonstration: Beware the "Potholes"

Forgetting to change permalink of a template BEFORE making edits

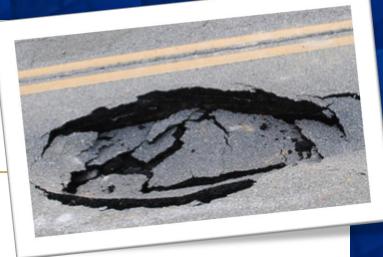

Forgetting to Save Page so the newly renamed permalink takes effect

Previewing the page and mistakenly using the black bar to "Edit Page"

Doing ANYTHING InstaBuilder 2.0 related from the list of WordPress pages OR inside a native WP page

#### Demonstration: Learn the "Shortcuts"

Use CTRL+C (Copy) and CTRL+V (Paste) with Text

Adding/editing an image manually & the Image Editor

URL of image WILL change after being edited

Text must be bulleted BEFORE applying bullets

**Countdown Timer options** 

Applying specific colors

Export produces .ib2 page to Import

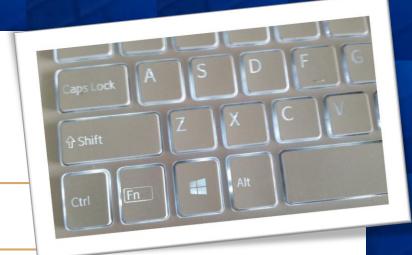

#### **Expert Tips/Hints**

Create a folder that has all your text and graphics in one location

Open Notepad and use it for quick, copy/paste

Hex color codes (Orange: #f74311 Purple: #a3316a)

Permalink names (URLs)

After renaming the permalink and saving the page, click the 'Gear' > Page Settings and complete the Title and SEO, Meta Description, Meta Tags sections

#### **More Expert Tips/Hints**

Use CTRL key when clicking to Edit a Page so it opens in another tab/window

Use the TAB key when in the right configuration pane if you cannot easily use the scroll bar on the far right

Always view your published page in a different browser to see what the public sees

If whatever doesn't seem to work or your page doesn't appear as it should, clear your cache FIRST then try again

Still an issue? Open a support ticket with details ©

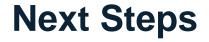

#### Get my "Quick Start Guide to InstaBuilder 2.0"

#### http://ExpertHelpDeskSupport.com

# To rebrand the Guide with your own affiliate links to InstaBuilder 2.0

http://ExpertHelpDeskSupport.com/rebrand-ib2qsq/

#### **More Next Steps**

Get the organizational Freemind map, Word checklist, and Excel spreadsheet created to help with planning your InstaBuilder 2.0 pages at

http://ExpertHelpDeskSupport.com/checklists/

Ideal for new VAs to have, or for you to pass along to your own Virtual Assistant

#### **NEW Services**

- Skype screen share for troubleshooting and resolving URGENT issues only http://experthelpdesksupport.com/quickhelp/
- Done For You Service –
  http://experthelpdesksupport.com/doneforyou/
- Depending upon the interest and feedback, one or two live Q&A group webinars a week (or month) where you can ask for technical help with your InstaBuilder pages, and others can benefit from what we all learn. This will be a membership site

### **Questions?**

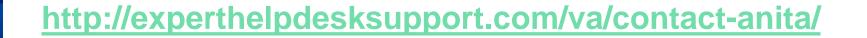

#### Skype: baseballmom

Please send a contact request <u>FIRST</u> with a chat message letting me know you were on this webinar.

#### THANK YOU FOR ATTENDING!

# Quick Start to InstaBuilder 2.0

Anita Johnson Technical Assistant, Software Trainer and Troubleshooter ExpertHelpDeskSupport.com